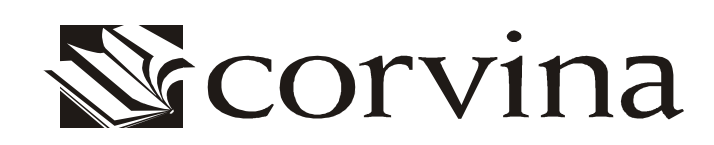

# $JAVAPAC$

FELHASZNÁLÓI LEÍRÁS

Verzió: 3.0.1

2004

# **I. Tartalom**

#### **I. Tartalom 1**

#### **II. Bevezetés 2**

#### **III. A program használata 3**

- *3.01 A program indítása 3*
- *3.02 Felhasználói jogosultságok 3*
- *3.03 A felhasználói felület használata 3*

#### **IV. Adatok 4**

#### **V. Munka a programmal 5**

- *5.01 Konfigurálás 5* 
	- (a) katalógusok 5
	- (b) internetböngésző 6
	- (c) a találatok maximális száma 6
	- (d) főindexek 6
	- (e) korlátozó feltételek 7
	- (f) keresőstratégia 8

#### *5.02 Böngészés 9*

- *5.03 Keresés 11* 
	- (a) időfeltétel 13
	- (b) keresés korábbi keresések alapján 13
	- (c) gyakorlott keresés 14
	- (d) keresőkérdések elmentése és visszatöltése 15

#### *5.04 Megtekintés 16*

- (a) korábbi keresések eredményei 16
- (b) bibliográfiai rekord 16
- (c) internetes multimédiakapcsolatok 17
- *5.05 Betöltés 18*
- *5.06 Nyomtatás 19*
- *5.07 Katalógusváltás 19*

#### **VI. Dialógusablakok 20**

- *6.01 Böngészőablak 20*
- *6.02 Keresőablak 20*
- *6.03 Megtekintőablakok 21*

*Katalógusváltásablak 22* 

# **II. Bevezetés**

A **JAVAPAC** a CORVINA rendszer keresőfelülete. Segítségével nemcsak a könyvtár saját online katalógusában, hanem bármely más, Corvinát (vagy más olyan szoftverrendszert, amely a Z39.50 nemzetközi szabványnak megfelelő interfésszel rendelkezik) használó könyvtár katalógusában is lehet keresni. Ez – mivel *JavaPAC* szorosan együttműködik a katalogizáló *JavaCAT* modullal – a katalogizáló munkát is segíti, hiszen elegendő más könyvtárak katalógusában megkeresni az adott rekordot és kevés módosítás után máris elmenthetjük azt saját adatbázisunkba.

Másik fontos szolgáltatása a programnak, hogy a rekordokban tárolt internet oldalakat egyetlen gombnyomásra megtekinthetjük, ami azt jelenti, hogy multimédiás információkat is tárolhatunk és megjeleníthetünk (lejátszhatunk).

A *JavaPAC*-ból katalóguscédula-nyomtatást is kezdeményezhetünk választható formátumban.

# **III. A program használata**

## **3.01 A program indítása**

A program a *JavaPAC 3.0.1* feliratú parancsikonon való kettős kattintással vagy – DOS promptból – a *JavaPAC.bat* parancs megadásával indítható. (Az utóbbi esetben előbb a program alkönyvtárába kell elmenni. Ez alapesetben – azaz ha nem változtatunk ezen telepítés után – a C:\Corvina\JavaClients\JavaPAC alkönyvtár.)

Az indításhoz szükséges paraméterek az imént említett JavaPAC.bat fájlban vannak beállítva. Installálás során a paraméterek beállításra kerülnek, így ezeken csak abban az esetben kell változtatni, ha a program fájljainak struktúráját módosítjuk. (Fájlokat másolunk, alkönyvtárakat nevezünk át.) Amennyiben lehetséges, kerüljük el az ilyen jellegű módosításokat!

A *JavaPAC* indítható a *JavaCAT* modul *Fájl/Betöltés online katalógusból* menüpontjából. Ha így indítjuk, a konfigurációs álkönyvtár helyét a *JavaCAT* modul indítófájljában a JavaCAT.bat-ban kell beállítani *–p* jelet követően.

## **3.02 Felhasználói jogosultságok**

A program használatához jogosultság nem szükséges. Sem nevet, sem jelszót nem kér a program.

## **3.03 A felhasználói felület használata**

A beviteli mezőkbe egérrel tudunk pozícionálni. Kivételt képeznek a keresőfelület baloldali mezői, az ún. *főindexek*, amelyek között a TAB billentyűvel is tudunk mozogni. A listákban egérrel és a kurzurmozgató billentyűkkel lépkedhetünk. Ha a lista fölött, a fejléc helyén gombokat látunk, a lista rendezhető a gombok megnyomása révén. A megtekintőablakban a lapozó (*PageUp*, *PageDown)* billentyűket, listákon a duplakattintást is tudjuk használni.

A menüpontok szolgáltatásai (betöltés, megtekintés, internet) a mellettük megadott gyorsítóbillentyűkombinációkkal is elérhetőek. Ezek azonban csak akkor működnek, ha egérrel előzőleg rákattintunk a választott sorra.

# **IV. Adatok**

A program a bibliográfiai és az authority adatokat a nemzetközi MARC szabványnak megfelelő formában tárolja. Az előbbiekkel a kereső és a megtekintő ablakokban, az utóbbiakkal a böngészőablakban találkozhatunk. Természetesen a információk a szabványos formán túl átláthatóbb és kezelhetőbb formában is a felhasználók elé kerülhetnek, ha ezt igénylik (a felhasználó maga választhatja a struktúrát, amelyben a rekord megjelenik a képernyőn).

A rekord internetes kapcsolataira vonatkozó információt a program feldolgozza és a felhasználó felé már maga a honlap jelenik meg.

# **V. Munka a programmal**

Az alábbiakban az *JavaPAC*-kal végzett munka egyes lépéseinek leírása következik.

## **5.01 Konfigurálás**

A program tág teret hagy a felhasználónak a célkatalógusok, a keresési lehetőségek és a keresési felület meghatározásában. A beállításokat az DATABASE.CFG és az OPAC.INI fájlban lehet megtenni. A két említett fájlból egy példány található a JavaPAC *cfg* alkönyvtárában. Ha azonban a felhasználók külön-külön konfigurációs fájlokat szeretnének használni, akkor ebben az alkönyvtárban *WINDOWS operációs rendszerbeli felhasználói nevükkel azonos nevű alkönyvtár*t hozhatnak létre és abban külön, személyre szabott konfigurációs fájlokat szerkeszthetnek az alábbiakban részletezett módon. A program ezek után úgy működik, hogy először megvizsgálja azt, hogy van-e az éppen dolgozó felhasználónak saját alkönyvtára saját konfigurációs fájlokkal. Ha van, akkor azokat használja, ha nincs, akkor a telepítéskor létrehozott, közös fájlokat használja, amelyeknek a *cfg* alkönytárban kell lenniük.

## **(a) katalógusok**

A rendszer azokhoz a katalógusokhoz tud kapcsolódni, amelyeket a DATABASE.CFG fájl tartalmaz. Telepítés után a konfigurációs fájl tartalma a következő.

corvina 5000 xxxxdb Helyi Katalógus DEFAULT vocal.lib.klte.hu 5000 vocal VOCAL katalógus DEFAULT vocal.lib.klte.hu 5010 mnb Magyar Nemzeti Bibliográfia giant.lib.klte.hu 5000 kltedb Kossuth Lajos Tudományegyetem Központi Könyvtára gaia.bibl.u-szeged.hu 5000 jatedb József Attila Tudományegyetem Központi Könyvtára voyager.arts7.hu 5000 mkfkdb Képzőművészeti Főiskola Könyvtára \*\*\*

A sorok a katalógus szerverének pontos nevével kezdődnek, majd a port száma következik, amelyen a keresőprogram fut. Végül pedig a katalógus kódja és neve következik. Induláskor ahhoz a katalógushoz kapcsolódik, amelyhez tartozó sor végén a DEFAULT kulcsszó áll.

Ha a fentieken túl egyéb katalógusban is keresni szeretnének, akkor a DATABASE.CFG fájlt ki kell bővíteni a kívánt katalógus adataival. (A fájlt lezáró, három csillagot tartalmazó sort azonban nem szabad törölni!)

## **(b) internetböngésző**

Az *OPAC.INI* fájlban adhatjuk meg azt a böngészőt, amelyet a rekordokhoz kapcsolódó multimédiás adatok (kép, hang, mozgókép) megtekintéséhez, illetve meghallgatásához használni szeretnénk. A *BROWSER* kulcsszó után adjuk meg a böngészőprogram teljes elérési útvonalát. Az itt található programot fogja a JavaPAC automatikusan elindítani, ha a multimédiás adatok megjelenítését célzó menüpontot választja a felhasználó.

## **(c) a találatok maximális száma**

Az *OPAC.INI* fájlban a *PAGESIZE* kulcsszó után adhatjuk meg azt a számot, amelynél több találatot egy keresésre nem tölt le a keresőprogram. Telepítéskor ez a szám 499, ezt csak különösen indokolt esetben célszerű növelni.

## **(d) főindexek**

A főindexek (az OPAC.INI fájlban a MAIN kulcsszó után következnek) képezik az első csoportját azoknak a mezőknek, amelyekre keresést fogalmazhatunk meg. Azokat a mezőket kell itt felsorolnunk, amelyek a rekordokban tetszőleges értéket vehetnek fel, azaz a lehetséges értékeik száma gyakorlatilag végtelen. (ilyen pl. a szerző, nem ilyen pl. a nyelv) Minden főindexet a mező angol nevének rövidítésével kell megadni. Ha ezt a rövidítést nem ismeri, forduljon a rendszeradminisztrátorhoz segítségért.

Telepítéskor a főindexekre vonatkozó rész az OPAC.INI fájlban a következőképpen néz ki.

```
MATN 4
 AUTH Szerző
 TITL Cím 
 SUBJ Tárgyszó 
 ISBN ISBN 
 ISSN ISSN 
 PUBL Kiadó
```
A MAIN kulcsszó után álló 4 (négyes) szám azt adja meg, hogy a keresőfelületen hány főindex legyen (ld. a keresőfelület leírását). A főindexek mellett álló szavak az adott mező nevének magyar fordításai, a felhasználói felületen ezek a nevek fognak megjelenni.

## **(e) korlátozó feltételek**

A korlátozó feltételek jelentik a másik olyan csoportot, amely keresőkifejezésben szerepelhet. Ide azok a mezők tartoznak, amelyek csak korlátozott számú különböző értéket vehetnek fel (pl. nyelv, lelőhely stb.). A lehetséges értékeket ezért fel is lehet sorolni a konfigurációs fájlban. LIMIT kulcsszó bevezetésével adjuk meg az összes olyan mezőt, amelyeknek a lehetséges értékeit fel tudjuk sorolni, és ezt a felsorolást tegyük is meg a konfigurációs fájlban. A lehetséges értékek kódját azonban mindig ismerni kell (pl. a nyelvek angol rövidítését, vagy a lelőhelyek kódját).

Telepítéskor a korlátozó feltételekre vonatkozó rész az OPAC.INI fájlban a következőképpen néz ki.

#### LIMIT LANG Nyelv

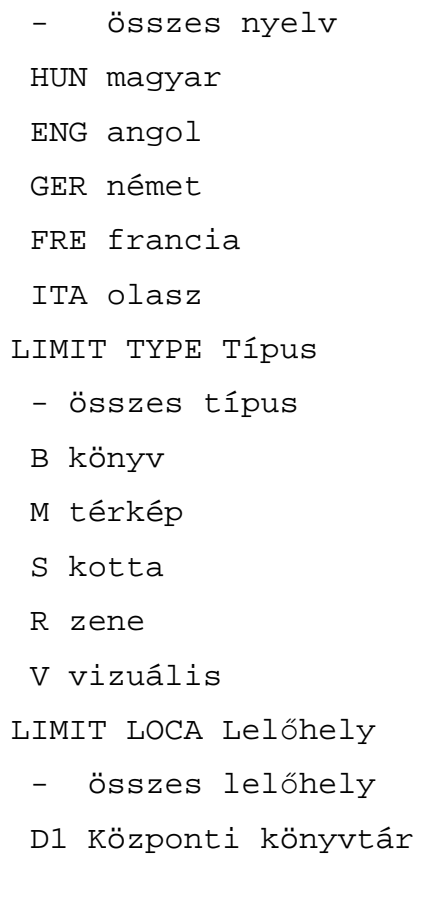

A - jel azt az esetet jelenti, amikor a keresőkifejezésben az adott korlátozófeltétel nem jelenik meg. A lehetséges értékek mellett álló szavak az adott mező nevének magyar fordításai, a felhasználói felületen ezek a nevek fognak megjelenni.

A konfigurációs fájl beolvásásakor a program elvégez bizonyos egyszerű ellenőrzést a kódra vonatkozóan: pontosan négy karakteresnek kell lennie (azokat a sorokat, amelyekben a kód nem négykarakteres, a beolvasás során a program ignorálja, azaz a felhasználói felületen sem fog megjelenni), ezenfelül más ellenőrzést azonban nem végez, hanem továbbadja a keresőprogramnak. Ha a keresőprogram nem ismeri fel a kódot, akkor két lehetőség van. Hogy melyik lesz érvényes a választott adatbázis keresőprogramjától függ. (Ez többféle programot takarhat, hiszen a *JavaPAC* tetszőleges adatbázishoz kapcsolódhat, nemcsak olyanhoz, amely Corvinát futtat.)

Egyrészt lehetséges, hogy a keresőprogram a kód helyére az általa alapértelmezésnek tekintett kódot teszi és a felhasználótól kapott kódot a keresőkifejezés részének tekinti. (Például ha a felhasználótól *FIND TITR kislovag* kifejezést kapja, akkor a hibás TITR kódot (a helyes: TITL) nem ismeri fel, ezért a kérést átfordítja a *FIND ACCN "TITR kislovag"* formára, amennyiben az ACCN az alapértelmezett kód.)

A másik lehetőség pedig az, hogy hibaüzenetet küld vissza, amelyben jelzi, hogy a parancs hibás. Ha tehát ilyen üzenetet kapunk, érdemes lehet a konfigurációs fájlban ellenőrizni a kódokat.

## **(f) keresőstratégia**

A felhasználók keresőstratégiát, azaz alapértelmezett keresőkérdést állíthatnak be maguknak az *OPAC.INI* fájlban. Ha a főindexek sorában *egyenlőségjel*(=)–et követően megadunk egy értéket, akkor a program indításkor az adott főindexhez tartozó beviteli mezőt automatikusan kitölti a megadott értékkel. Korlátozó feltétel esetében a lehetséges értékek felsorolásával állíthatunk be alapértéket. Az lesz az alapértelmezett (default) érték, amely a felsorolásban első helyen szerepel. Telepítés után ez mindegyiknél az *összes lehetséges érték*. Ha például az esetek nagy részében csak a magyar nyelvű könyvekre vagyunk kíváncsiak, érdemes mind a típus, mind a nyelv esetében alapértékek beállítani. Ehhez csupán annyit kell tenni, hogy a felsorolásban első helyre a *magyar*-t, illetve a *könyv*-et tesszük. Azaz az *OPAC.INI* fájlt az alábbiak szerint módosítjuk.

> LIMIT LANG Nyelv HUN magyar

összes nyelv ENG angol GER német FRE francia ITA olasz LIMIT TYPE Típus B könyv - összes típus M térkép S kotta R zene V vizuális

## **5.02 Böngészés**

Böngészni a főindexekre lehet. Azokat a mezőket, amelyeket böngészni szeretnénk, soroljuk fel az OPAC.INI fájl erre vonatkozó részében.

A program indulásakor a böngészőfelület jelenik meg a felhasználó előtt. Később a keresőablak menüjében a *Fájl/Böngészés* menüpontból tudjuk elérni. Itt egy-egy személyre (vagy tárgyszóra stb.) tudunk keresni. Ezzel ezt a személyt (vagy tárgyszót stb.) találjuk meg és a hozzátartozó rekordok számát. A tényleges találathoz (ahhoz hogy a keresett bibliográfiai rekordot megtaláljuk) a listából ki kell választani a keresett személyt (tárgyszót stb.) és lekérni a hozzátartozó rekordokat.

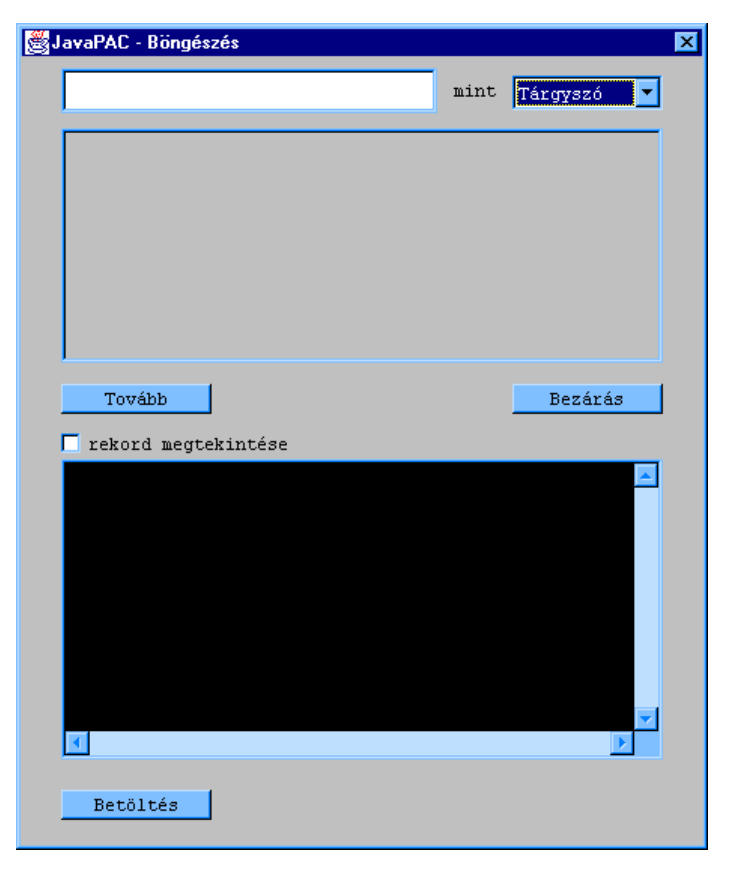

Mivel nem minden indexet lehet böngészni, amely az indexválasztó listában szerepel (hiszen minden index szerepel benne, amelyre keresni szeretnénk). Ezért annak, hogy a rendszer *"Érvénytelen parancs"* üzenetet küld, ez is lehet oka: a választott indexet nem lehet böngészni. Elképzelhető ez annál inkább, mivel a böngészhető indexek halmaza adatbázisról adatbázisra változik.

A beviteli mezőbe írhatjuk bele magát a keresőkifejezést. A keresést elindítani az *Enter* billentyű beviteli mezőben való leütésével vagy új index választásával lehetséges, de csakis abban az esetben, ha a beviteli mező nem üres.

A keresés az index rendezett listájában a kívánt helyre pozícionál és ettől a helytől számított tíz következő rekordot tölti a találati listába. A *Tovább* gomb megnyomására továbbléphetünk ebben a listában és a következő tíz rekordot tölthetjük be úgy, hogy ennek az új tízes csoportnak az első eleme az előző csoport utolsó elemével egyezik meg. A visszalépéshez nyomjuk meg a *Vissza* gombot.

A *Bezárás* gomb a keresőfelület találati listájába tölti azokat a rekordokat, amelyek a böngészőfelület találati listájából kiválasztott sorokhoz kapcsolódnak. (Például a választott személyek által írt könyveket vagy a kiválasztott című lemezeket stb.)

A találati listából tetszőleges számú sort tudunk kiválasztani, de csak azokat, amelyeket előtt sorszám szerepel. Amely előtt nincs sorszám, azok a felettük lévő sor egy változatának

tekintendők. Ha ilyet akarunk választani, az előtte hozzá legközelebb álló sort kell választani. A kiválasztott sorokon való újbóli kattintás törli a választást. A *Bezárás* gomb az összes kiválasztott (színes sorral megjelölt) sorhoz tartozó összes rekordot betölti a keresési eredmény ablak találati listájába.

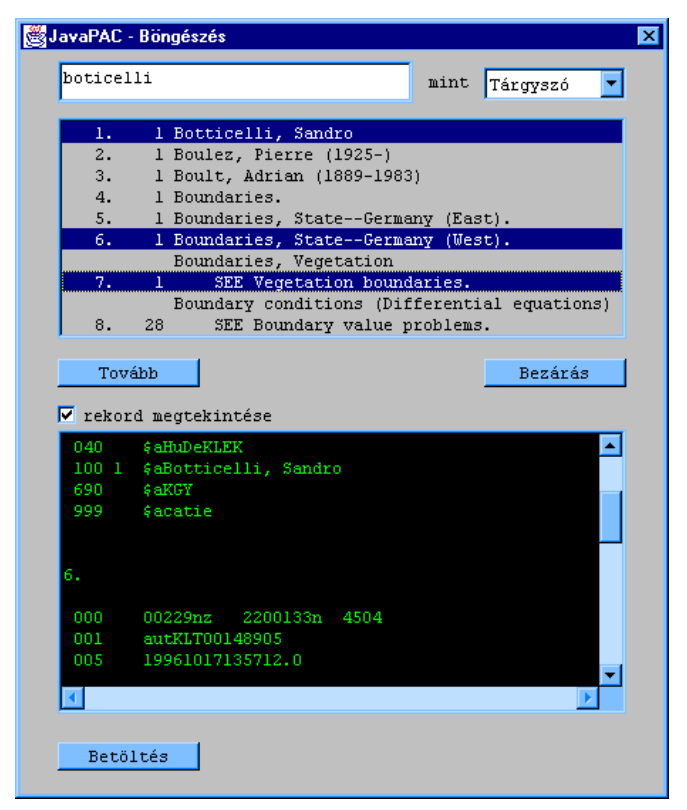

A kiválasztott rekordokat meg is tekinthetjük a találati lista alatt lévő szövegmezőben. Ehhez a *rekord megtekintése* kapcsolót be kell kapcsolni. A szövegmezőben az összes kiválasztott rekord megjelenik, egymás után, a sorszámuknak megfelelő sorrendben. Használjuk a gördítőoszlopot (scrollbar-t), ha több rekordot töltünk a szövegmezőbe!

A *Betöltés* gomb a rekordmező *első* rekordját tölti a JavaCAT szerkesztőjébe (ld. a *Beltöltés* alfejezetet).

Visszalépni a böngészőablakból csak a *Bezárás* gombbal lehetséges, ezért ha úgy szeretnénk kilépni, hogy nem töltünk be rekordot a keresőfelület találati listájába, akkor annak az a módja, hogy az ablak jobb felső sarkában található *x* gombra kattintunk vagy minden választást kitörlünk (a kiválasztott sorokon való kattintás révén), majd ezután megnyomjuk a *Bezárás* gombot.

# **5.03 Keresés**

A keresőfelületen a főindex és a korlátozó feltételek segítségével fogalmazhatunk meg keresést. A találati halmaz bibliográfiai rekordokat fog tartalmazni. (A keresés egy lépésből áll, ám a

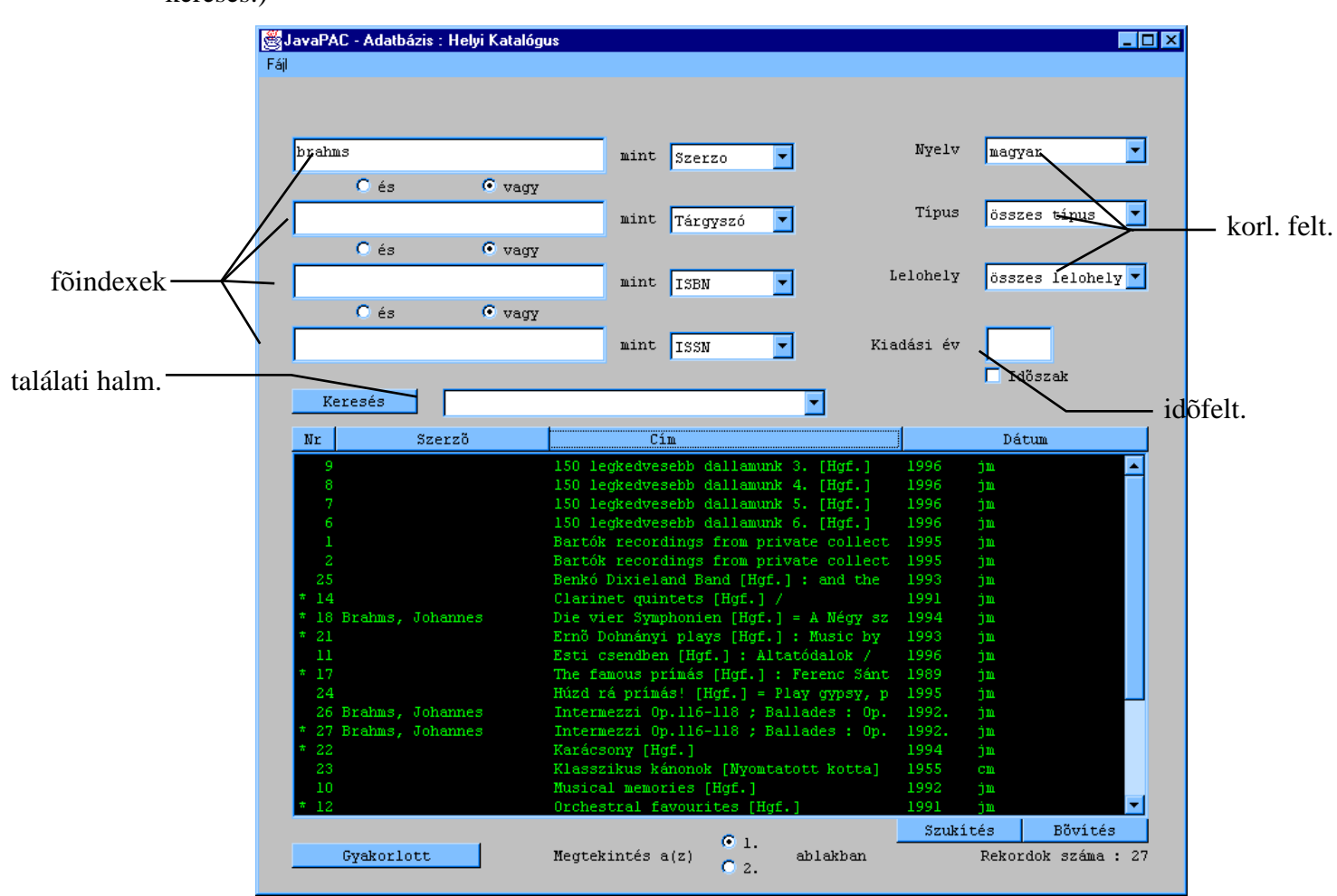

találati halmaz nagyobb lesz, így a javasolt keresési forma a böngészésen alapuló kétlépéses keresés.)

A keresőkifejezés megadásához határozzuk meg, hogy milyen értékekre szeretnénk keresni, majd azt, hogy ezt az értéket a bibliográfiai rekord mely mezőjében szeretnénk látni. Ha ez a mező főindex, akkor az értéket egy baloldali beviteli mezőbe írjuk bele, a mellette lévő listából pedig válasszuk ki a kívánt mezőt. Ha a mező a korlátozó feltételek között szerepel a jobb oldali listák közül a megfelelőben keressük meg a kívánt értéket. Megfogalmazhatunk feltételt a megjelenési időre is (ld alább). Végül pedig, ha több főindexet adtunk meg mint feltételt, meg kell határozni, hogy milyen logikai kapcsolatban vannak ezek egymással. Ha több főindexet akarunk használni, nem feltétlenül kell az első (felső) beviteli mezőket kitölteni. A felhasznált főindexek esetében választott kódok (indexlistaelemek) lehetnek azonosak és különbözőek tetszőleges felosztásban. A keresőkifejezés állhat egy vagy több szóból.

A korlátozó feltételek mindig konjunktív (*ÉS*) kapcsolatban állnak a főindexekkel és egymással. (Ezért hibás érték esetén nem találhat rekordot a keresőprogram.)

## **(a) időfeltétel**

Az időfeltételhez a program maga rendeli hozzá a *DATE* kódot, ezen változtatni nem lehetséges. Ennek a kódnak a külön kezelését az egyedisége magyarázza.

Időfeltétel megfogalmazására szolgál a

\* a két beviteli mező és

\* az *időszak* kapcsoló.

Ha az *időszak* kapcsolót kikapcsoljuk, akkor csak egy adatot tudunk bevinni (a másik beviteli mező eltűnik). Ebben az esetben konkrét értékkel való azonosságként leírható feltételt fogalmazhatunk meg, azaz pl. DATE = 1990.

Ha bekapcsoljuk, akkor megjelenik a másik beviteli mező is, ám ez nem jelenti azt, hogy mindkettőt ki kell tölteni. Ha mindkettőt kitöltjük, akkor mindkét végén meghatározott időintervallumban keresünk, pl : DATE >= 1973 AND DATE <= 1976. Ha csak az egyiket töltjük ki, akkor egyik végén zárt időintervallumban keresünk, pl. : DATE >= 1950. Ebben az esetben is intervallumban keresünk, ha pontos értéket akarunk használni, ne felejtsük el kikapcsolni az *időszak* kapcsolót.

Időfeltétel - a korlátozó feltételekhez hasonlóan - minden esetben konjunktív kapcsolatban áll a többi feltétellel (azaz korlátozást valósít meg).

Időfeltétellel akkor korlátozzuk a keresésünket, ha van olyan látható beviteli mezője, amely nem üres. Ha kikapcsoljuk az *időszak* kapcsolót, akkor a második beviteli mező tartalma nem játszik szerepet.

## **(b) keresés korábbi keresések alapján**

Egy másik keresési lehetőség az, hogy korábbi kereséseink egyikét szűkítjük vagy bővítjük.

A találati lista felett található egy legördülő lista, amely az eddig elküldött kereséseket tartalmazza. Az ebből a listából való választás az adott korábbi keresés találati halmazának betöltését eredményezi.

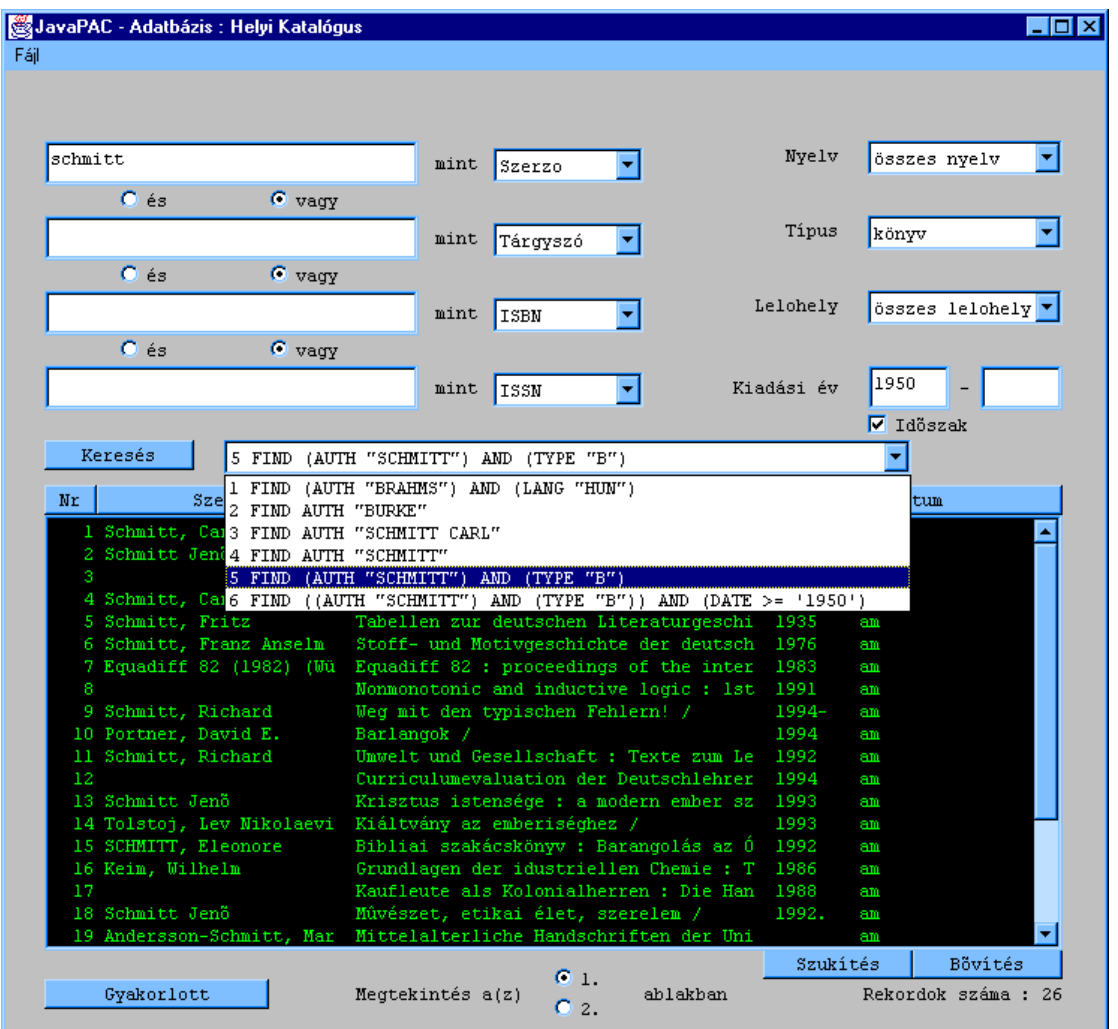

A korábbi találati halmazokat pontosíthatjuk: szűkíthetjük vagy bővíthetjük. Ez úgy történhet, hogy betöltjük a kívánt találati halmazt, majd a főindexek, korlátozó feltételek és időfeltétel segítségével plusz feltételt fogalmazunk meg, ezt követően pedig megnyomjuk a *Bővítés* vagy a *Szűkítés* gombot. Ha a *Bővítés* gombot nyomjuk meg, az új feltételeket a választott találati halmaz keresőfeltételéhez *VAGY* operátorral kapcsolja (azaz a találati halmazt bővíti azokkal a dokumentumokkal, amelyek az új feltételeknek megfelelnek). Ha *Szűkítés* gombot nyomjuk meg, a találati halmazból csak azokat a dokumentumokat tartja meg, amelyek az eredeti *ÉS* az új feltételeknek is megfelelnek.

## **(c) gyakorlott keresés**

A *Gyakorlott keresés* gomb megnyomására beviteli mező jelenik meg. Ebbe a mezőbe a felhasználó tetszőleges keresőparancsot írhat. A program ezt a parancsot nem ellenőrzi, hanem mindenfajta ellenőrzés nélkül elküldi az adatbázisnak. Az egyetlen előírás, hogy a *FIND* kulcsszóval kell kezdődnie.

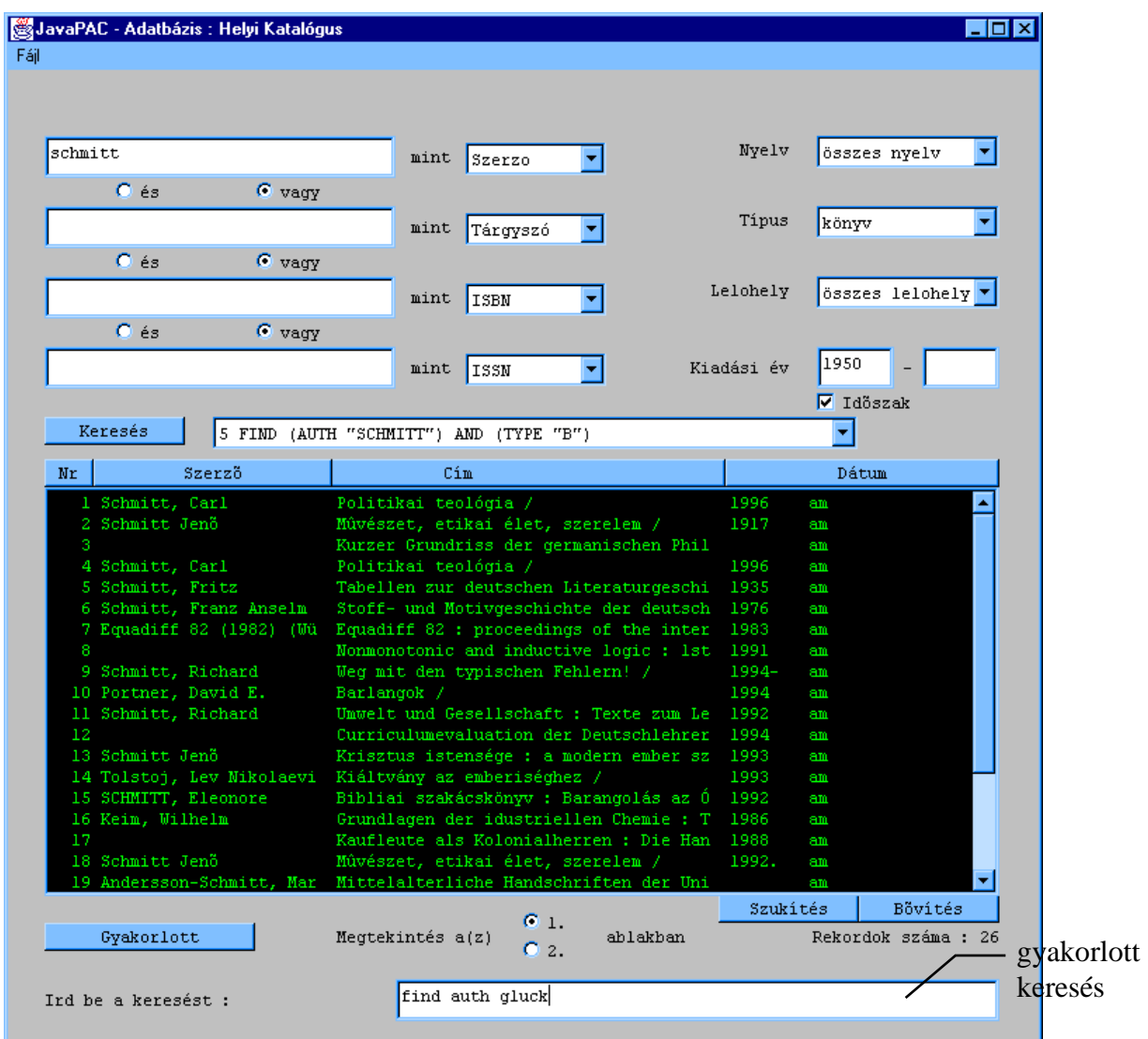

A gyakorlott keresés lehetősége akkor ajánlható, ha a keresés túlságosan bonyolult ahhoz, hogy a fenti lehetőségekkel meg lehessen fogalmazni. Előfordulhat ilyen például abban az esetben, ha a feltételek száma nagy (több mint a főindexek száma) vagy a köztük lévő logikai kapcsolat bonyolult (zárójelekre van szükség).

A keresést a beviteli mezőben leütött *ENTER* billentyűvel lehet elindítani. A mezőt újra eltüntetni az *ESC* billentyűvel vagy üres keresés elküldésével (üres beviteli mezőben leütött *Enter* ) lehet.

## **(d) keresőkérdések elmentése és visszatöltése**

Az *Elmentett keresések* menü pontjaiban módunk nyílik arra, hogy az éppen összeállított keresőkifejezést elmentsük, illetve az ily módon korábban elmentett kifejezéseket visszatöltsük és újra lefutassuk. A keresések mentése felhasználónként történik, azaz minden felhasználó csak a saját maga elmentett keresését láthatja és töltheti vissza.

## **5.04 Megtekintés**

Az eredménylistában tekinthetjük meg a keresésünk eredményét. A rekordok egy-egy sorban – rövid formátumban – vannak megjelenítve. Ez a szerzőt, a címet és a megjelenés évét tartalmazza (valamint egy sorszámot, amely a találati halmazban elfoglalt helyét adja meg).

A listát rendezhetjük valamennyi eleme szerint. A cím és a szerző szerinti rendezés akadémikus (a szó elején figyelmen kívül hagyandó szavakat - névelő, elöljárószavak stb. - a *stopword.cfg* fájl tartalmazza), az évszám és a sorszám szerinti értelemszerű.

A lista alatti címke jelzi a talált rekordok számát. Ez a szám nem lehet nagyobb, annál a számnál, amelyet az OPAC.INI fájlban a PAGESIZE sorban megadtunk. Ha ennél több rekord felel meg a keresési parancsnak, akkor a program csak az első "PAGESIZE" db rekordot tölti be a listába, az utána következők pedig elvesznek. Célszerű tehát pontosabban megfogalmazni a kereséseket vagy a böngészőt használni.

## **(a) korábbi keresések eredményei**

A találati lista felett található egy legördülő lista, amely az eddig elküldött kereséseket tartalmazza. Az ebből a listából való választás az adott korábbi keresés találati halmazának betöltését eredményezi a találati listába.

## **(b) bibliográfiai rekord**

Az eredménylista tetszőleges elemét kettős kattintással, az *Ctrl+P* gomb megnyomásával vagy a *Fájl/Megtekintés* menüpont kiválasztásával tekinthetjük meg egy megjelenítő ablakban. Megtekintőablakból kettő van. A találati lista alatt elhelyezkedő kapcsolóval tudunk választani a kettő közül. A lista elemén való kettős kattintás az itt választott ablakba fogja tölteni a rekordot. A két ablak teljesen egyforma, a másikat választani csak abban az esetben lehet célszerű, ha két rekordot akarunk összehasonlítani. Ezt, az egyiket az egyik, másikat a másikba töltve, könnyen megtehetjük. Ha nem akarunk rekordokat összehasonlítani, akkor ehhez a kapcsolóhoz nem is kell hozzányúlnunk.

A megtekintő ablakokban a választott sorhoz tartozó rekordot nézhetjük meg különböző formátumokban. Az alábbi öt lehetőség közül választhatunk: normál, hosszú, cédula, MARC és státusz. Az első négy rendre egyre részletesebb információt közöl a dokumentumról, míg az utolsó a dokumentum jelenlegi állapotát jeleníti meg (azaz, hogy éppen ki van-e kölcsönözve stb.)

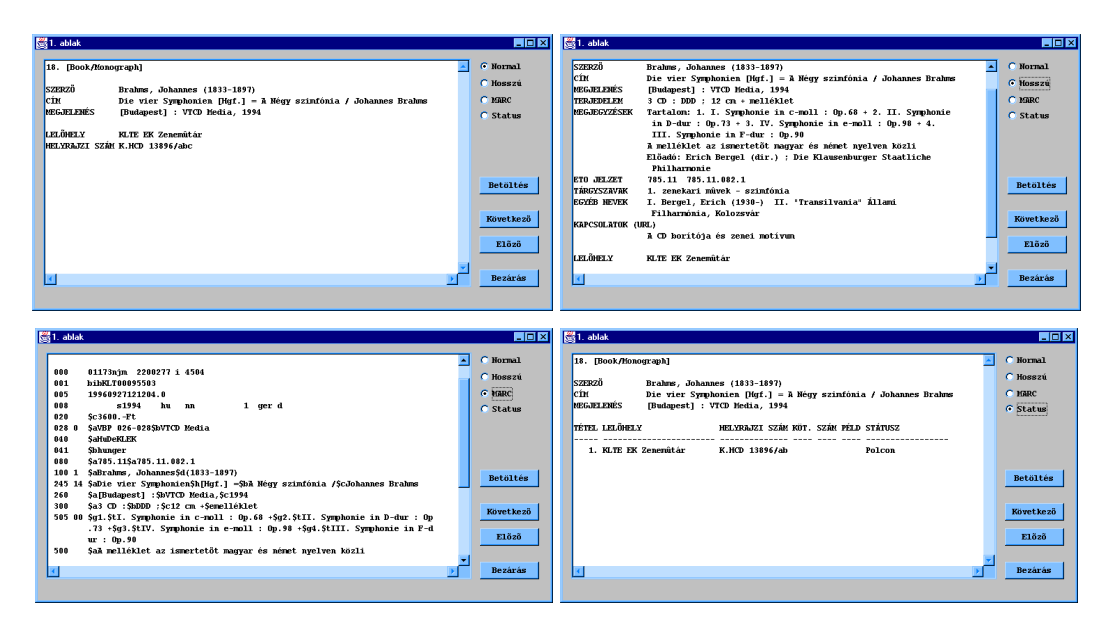

A megjelenítő ablakban a *Következő* és az *Előző* nyomógombok vagy a lapozó billentyűk (PageUp, PageDown) segítségével végignézhetjük a találati lista valamennyi rekordját anélkül, hogy a lista elemeire egyesével rá kellene kattintanunk. A következő és az előző rekordot mindig a rendezett halmazban elfoglalt hely alapján kell érteni.

A *Betöltés* gomb megnyomására az éppen látható rekord betöltésre kerül *JavaCAT* rekordszerkesztőjébe. (ld. *Betöltés* alfejezet)

## **(c) internetes multimédiakapcsolatok**

A találati listában a sorszám előtt szereplő **\*** (csillag) azt jelzi, hogy az adott dokumentumhoz *Internet-kapcsolat* tartozik, azaz olyan Internet-oldal, amely a dokumentumról vagy szerzőjéről tartalmaz plusz információt (képet, hangot stb.) Ezeket az oldalakat az adott rekord sorának kiválasztásával, majd pedig az *Ctrl+I* gomb megnyomásával vagy a *Fájl/Internet* menüpont kiválasztásával lehet megtekinteni. Ennek hatására a OPAC.ini fájlban megadott internetböngészőt elindítja.

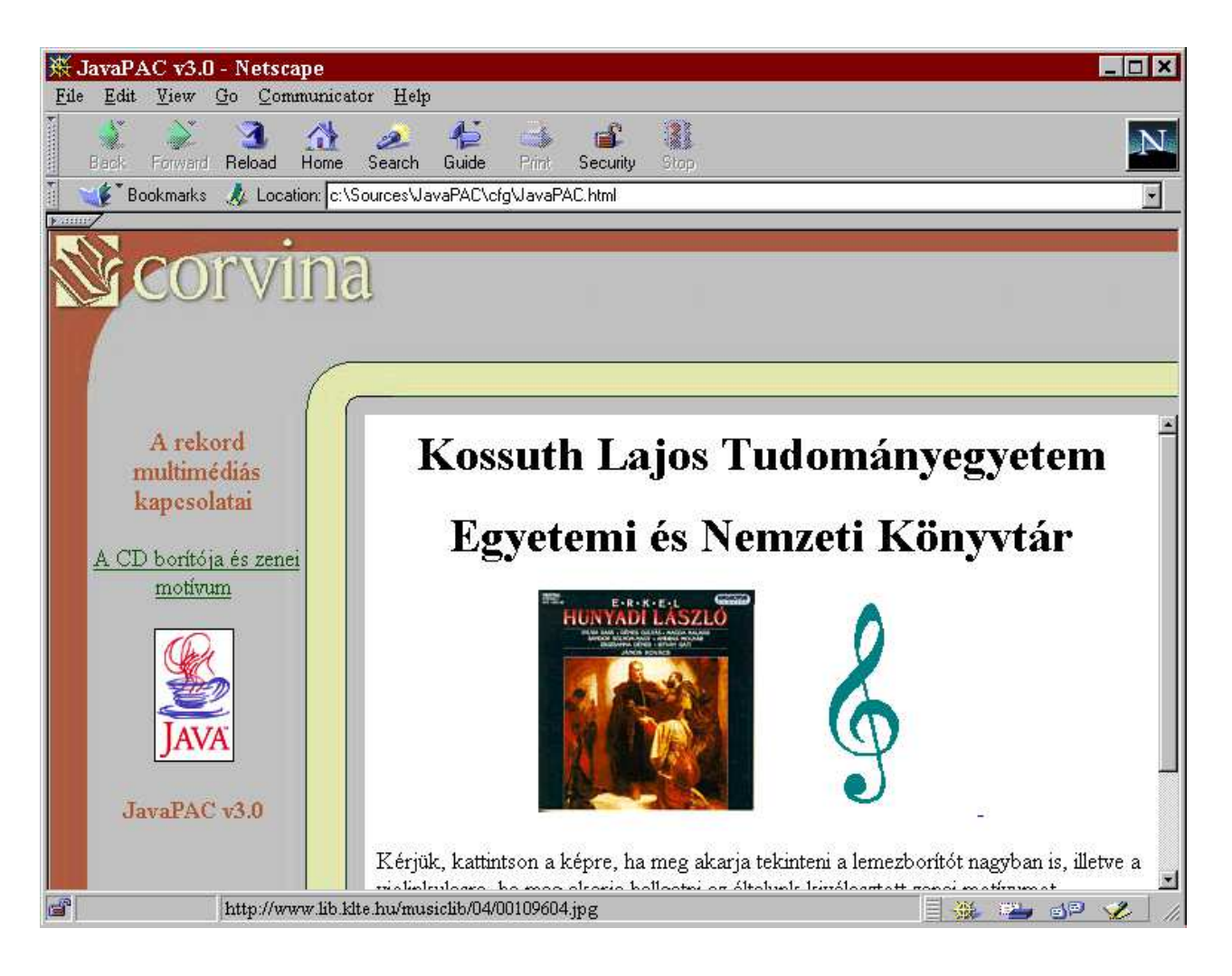

A böngésző baloldalán felsorolás látható a rekordhoz tartozó webes kapcsolatokról. Ezekre kattintva a rekordban tárolt honlap kerül betöltésre a böngésző jobb oldalán. A böngésző indulásakor a lista első eleméhez tartozó oldal látható itt.

# **5.05 Betöltés**

Ha a *JavaCAT* modulból indítjuk a programot, lehetőségünk nyílik arra, hogy a talált rekordok bármelyikét a szerkesztő-katalogizáló modulba töltsük.

Ha a böngészőablakban látható gombot nyomjuk meg, akkor a böngészőlista választott elemei közül az első töltődik be a szerkesztőbe. Így tehát authority rekordot tudunk betölteni.

Ha a kereső- (a *Rekord/Betöltés*, a *Ctrl+L* révén) vagy a megtekintőablakban (*Betöltés* nyomógomb) használjuk a betöltés funkciót, akkor az adott bibliográfiai rekordot tudjuk szerkesztésre a *JavaCAT*-ba tölteni.

Ha nem *JavaCAT*-ból indítjuk a programot, akkor az említett menüpont, billentyűkombináció és nyomógomb nem elérhető (inaktív), betöltésre ekkor nincs lehetőség.

## **5.06 Nyomtatás**

A keresőablak találati listáinak elemeit a program fájlba tudja nyomtatni. Ehhez a *Fájl/Mentés fájlba* menü pontjait kell használni. A pontok által jelzett formátumok (*Normal* ill. *Hosszú*) megfelelnek a megtekintőablakban látható azonos nevű formátumoknak, azaz pontosan az (és pontosan ugyanúgy) fog a fájlban megjelenni, ahogy a megtekintőablakban, ha azt a formátumot választjuk, amely a menüpontnak megfelel.

A találati lista elemei közül először ki kell választani, hogy melyeket akarjuk fájljba nyomtatni. Ehhez az *Enter* billentyűt kell használni. Ennek leütésére, annak a sornak a végén, amelyen a kurzor áll, # jel fog megjelenni (amely az *Enter* újbóli leütésével tüntethető el). Lássuk el a lista azon elemeit ezzel a jellel, amelyeket nyomtatni szeretnénk! És ezután válasszuk ki a kívánt formátumnak megfelelő menüpontot. A megjelenő dialógusablakban válasszuk ki a fájlt, amelybe nyomtatni szeretnénk. A *Ctrl+a* illetve a *Ctrl+u* billentyűkombináció a találati halmaz összes elemét kiválasztja, illetve az összes elemre törli a kiválasztást.

Így létrejön egy text-fájl, amelyet tetszőleges szövegszerkesztővel (Notepad, Wordpad, Word stb.) megtekinthetünk, átszerkeszthetünk és/vagy kinyomtathatunk.

## **5.07 Katalógusváltás**

Ha másik katalógusban szeretnénk keresni, mint amelyben eddig dolgoztunk, akkor katalógust kell váltani. Ehhez a keresőfelület *Fájl/Újrakapcsolódás* menüpontját kell választani.

 A dialógusablakban a konfigurálás során beállított katalógusok nevei szerepelnek. Ezek közül választhatunk (ha a kívánt katalógus nem szerepel ebben a listában, fel kell venni az adatait a konfigurációs fájlba ld. *Konfigurálás/adatbázisok* alfejezet). A program megpróbálja felépíteni a kapcsolatot a választott katalógussal. (A keresőfelület címsorában mindig látható, hogy mely katalógushoz vagyunk kapcsolódva.) Sikertelen kapcsolatfelépítési kísérletet hibaüzenet jelzi és ebben az esetben katalógusváltás nem történik, az eddig élő kapcsolatot tudjuk továbbra is használni.

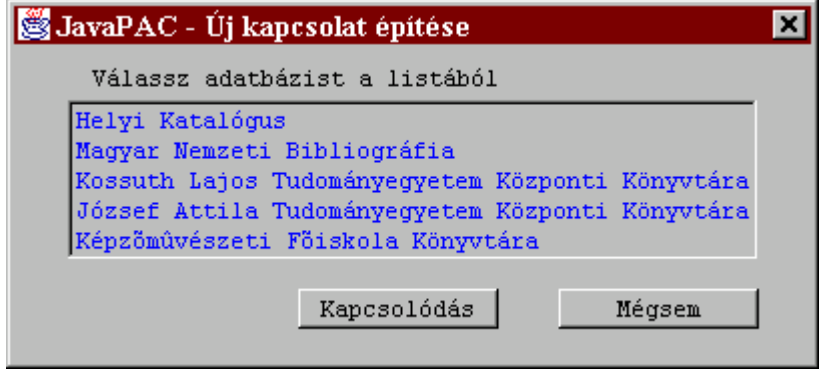

# **VI. Dialógusablakok**

## **6.01 Böngész***ő***ablak**

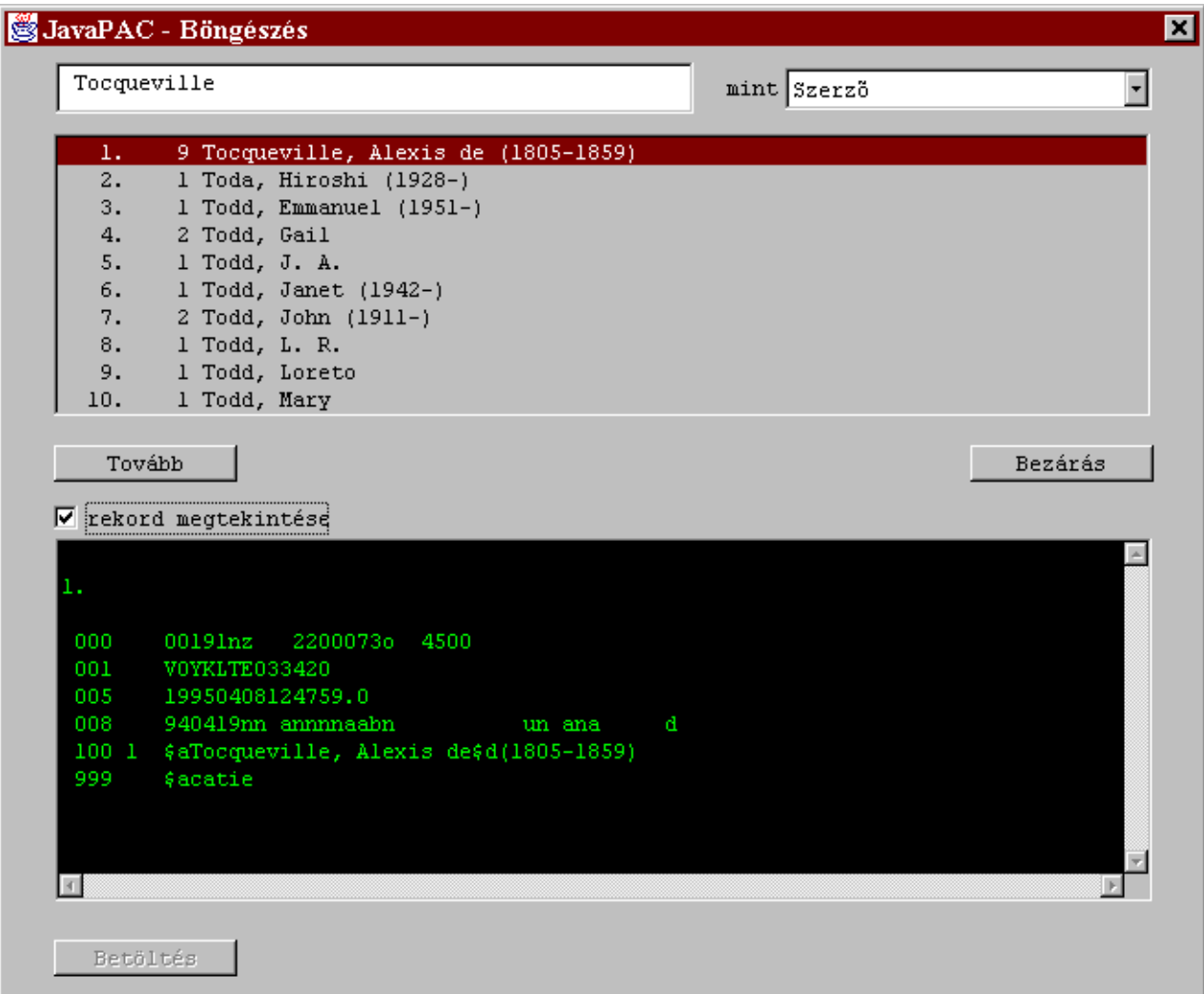

A bal felső sarokban lévő beviteli mezőbe kell írni a keresendő értéket. A mellette látható legördülő listából választhatjuk ki, hogy mely mezőben keresse a megadott értéket. (A lista tartalmáról ld. *Konfigurálás/főindexek*.) Az ablak középső részén látható lista tartalmazza a keresés eredményét. Az alsó részében lévő szövegmezőben az authority rekordokat nézhetjük meg.

Az ablak használatáról ld. *Böngészés*.

# **6.02 Keres***ő***ablak**

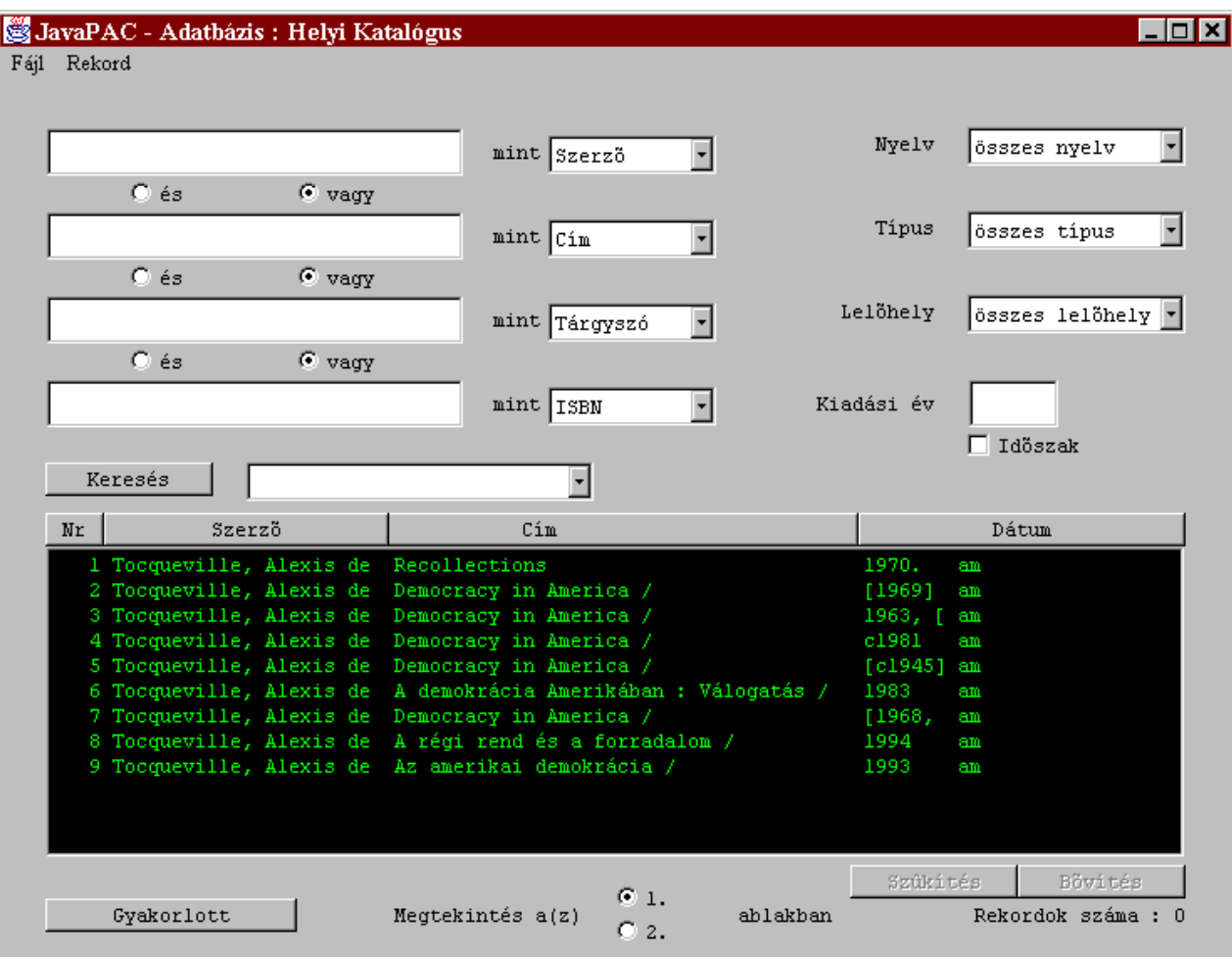

A baloldalon a főindexek (ld *Konfigurálás/főindexek*) jobb oldalon a korlátozó feltételek (ld *Konfigurálás/korlátozó feltételek*) vannak. Számuk a konfigurációs fájl tartalmának változtatásával változtatható. A *Keresés* nyomógomb mellett a korábbi kereséseket tartalmazó legördülő lista látható (ld.. *Megtekintés/korábbi keresések eredménye*). Az ablak alsó felében látható a keresés eredménye lista formában. Alatta a megtekintő ablakok közti választást szolgáló választógombok (ld. *Megtekintés/authorithy és bibliográfiai rekord*). Az ablak használatáról egyébként ld *Keresés*.

## **6.03 Megtekint***ő***ablakok**

```
\Boxo\Box\frac{1}{2}1. ablak
                                                                                         \simC Normal
 15. [Book/Monograph]
                                                                                              C Hosszú
 SZERZŐ
                Burke, Edmund (1729-1797) Reflections on the Revolution in
                                                                                              C MARC
                 France.
 с́ім
                Reflections on the revolution in France : and on the
                                                                                              C Status
                 proceedings in certain societies in London relative to that
                 event / edited, with an introd., by Conor Cruise 0' Brien.
MEGJELENÉS
                London : Penguin Books, 1986.
LELÖHELY
                Voyager Demo Könyvtár
HELYRAJZI SZÁM 831.126
                                                                                               Betöltés
LELÖHELY
                Voyager Demo Könyvtár
HELYRAJZI SZÁM 831.127
                                                                                               Következő
                                                                                                 Előző
                                                                                                Bezárás
⊡
                                                                                        \blacksquare
```
Az ablak legnagyobb részét kitevő szövegmezőben láthatjuk a választott bibliográfiai rekordot. Jobbra mellette határozhatjuk meg, hogy milyen mennyiségű információt adjon a program. Az ablak használatáról ld. *Megtekintés/Authority és bibliográfiai rekord*.

# **6.04 Katalógusváltásablak**

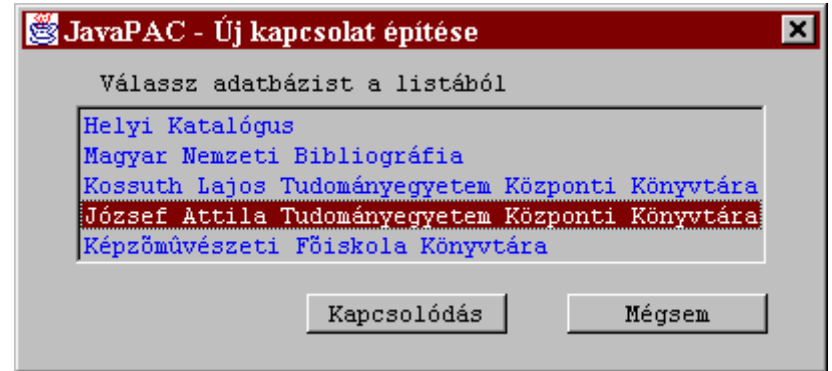

Az ablak használatáról ld. *Katalógusváltás*.